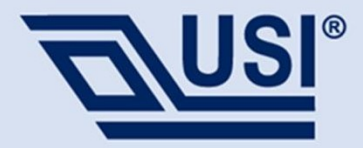

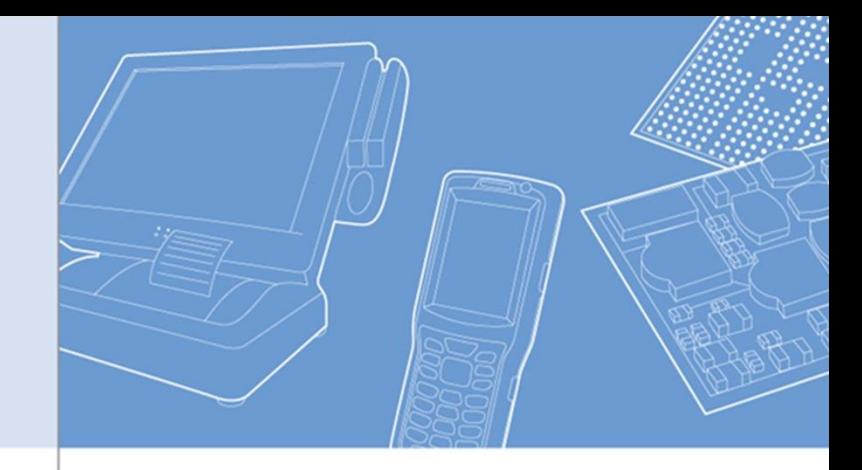

# Azure Sphere Module User Guide V1.0

Daniel Tu FAE WCS/WP1 Jun. 3rd, 2020

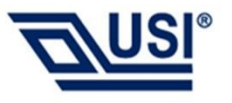

#### **Outline**

- o MT3620 Setup
- Nordic nRF52 BLE Setup
- BLE-based Wi-Fi setup sample
- Private Ethernet sample
- Nordic BLE DFU
- Additional
- BLE-based Wi-Fi setup sample<br>Private Ethernet sample<br>Nordic BLE DFU<br>Additional<br>- FTDI Programming Configuration<br>- FCC/IC Cert Statement Private Ethernet sample<br>Nordic BLE DFU<br>Additional<br>- FTDI Programming Configura<br>- FCC/IC Cert Statement
	-

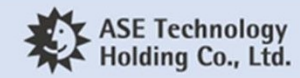

#### Azure Sphere Carrier Board

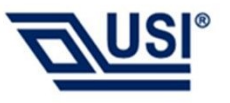

MT3620\_Guardian Rev:0.3

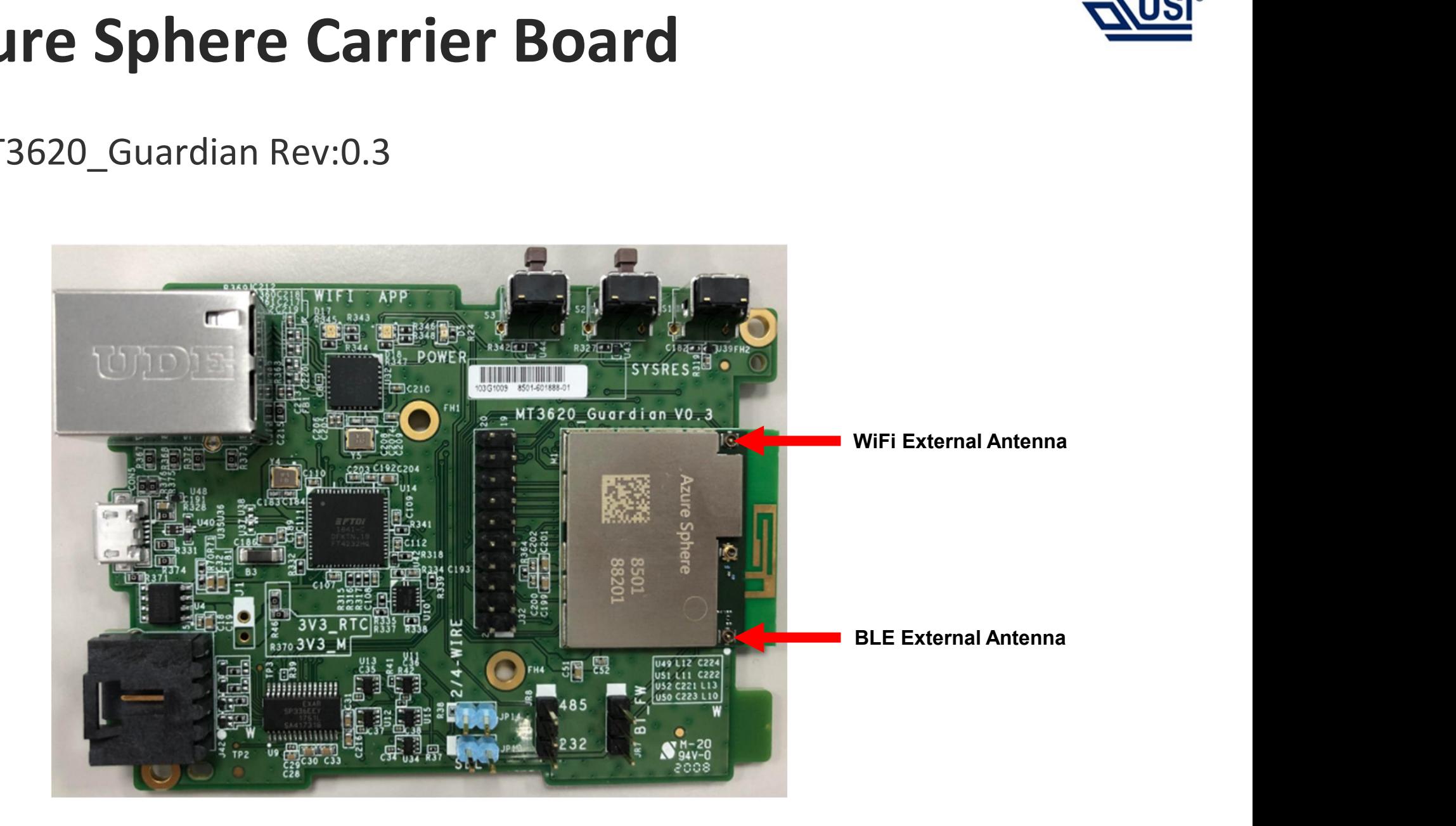

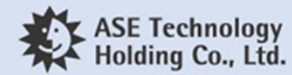

#### MT3620 Interface

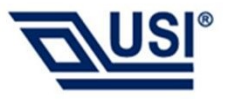

MT3620\_Guardian Rev:0.2

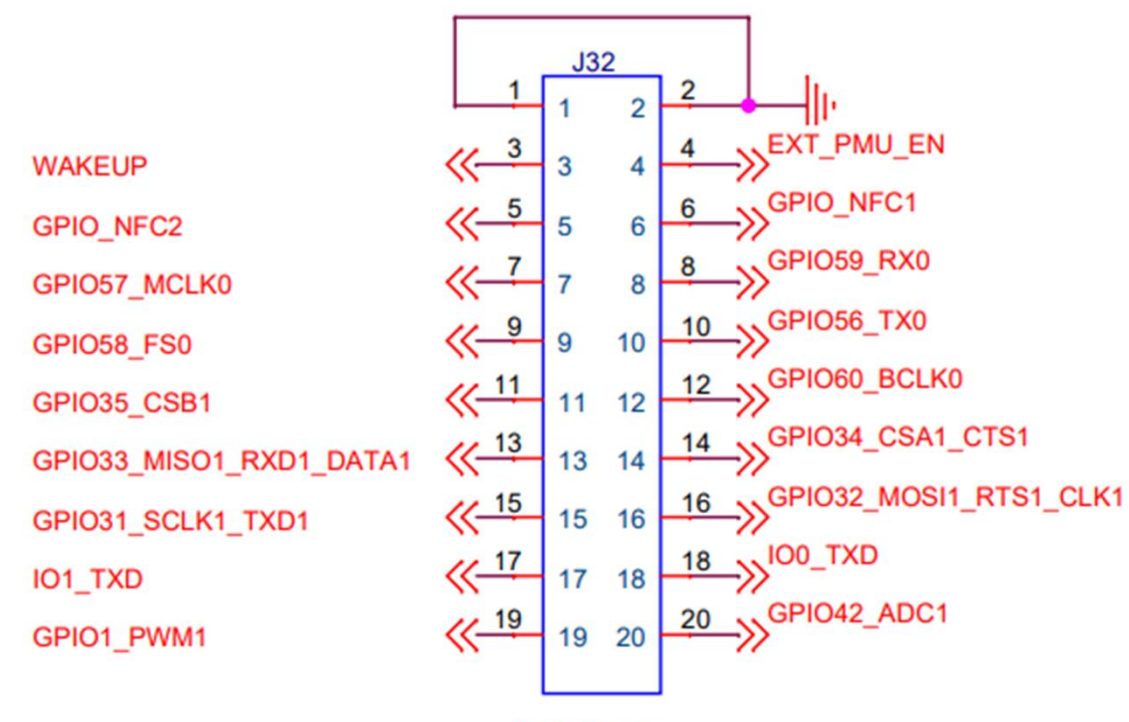

2x10 Header

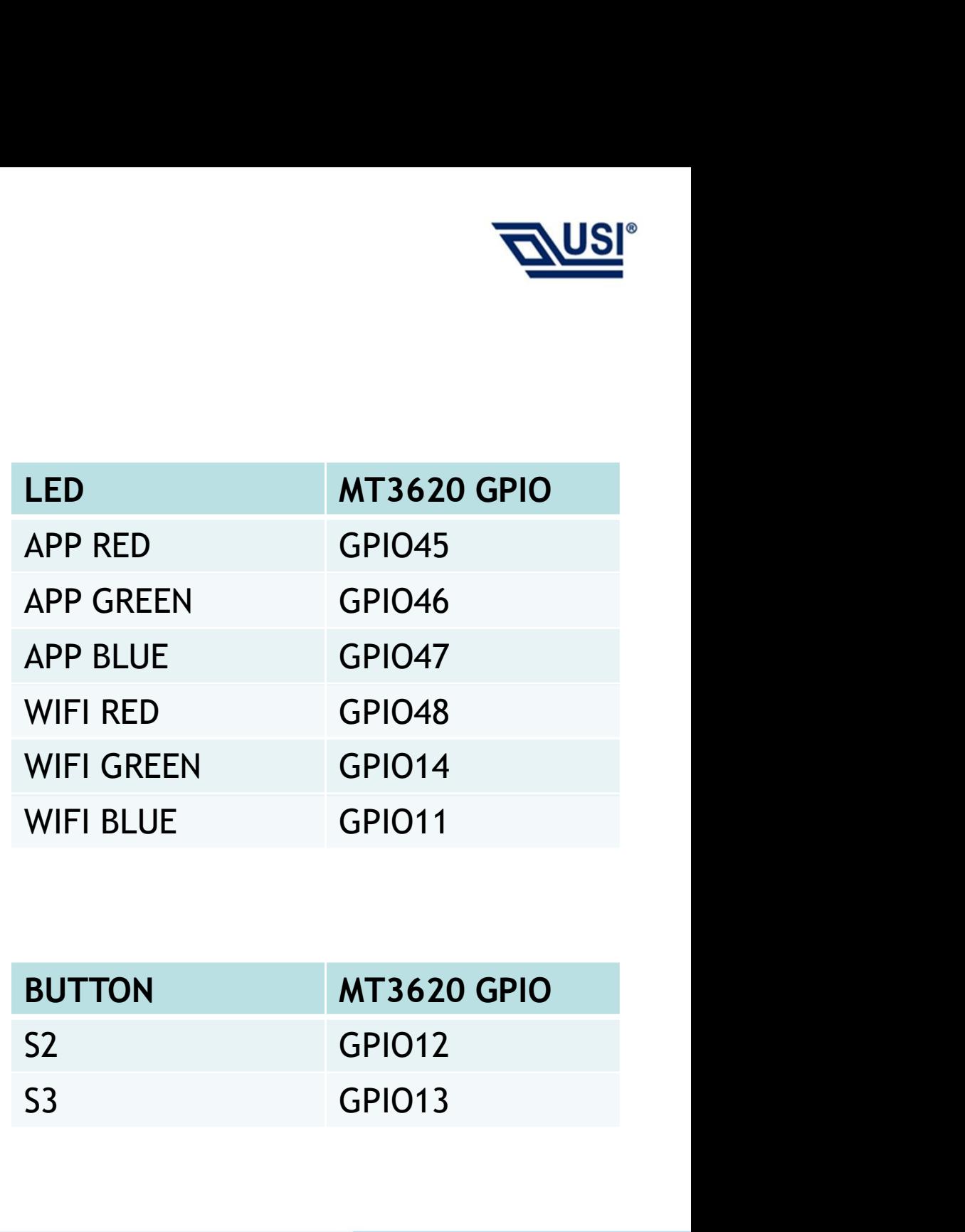

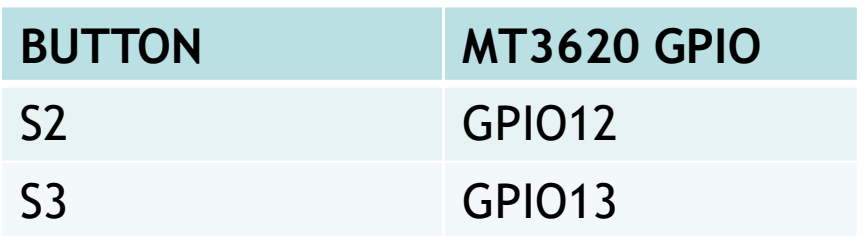

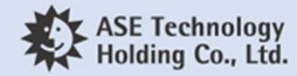

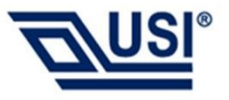

#### MT3620 Interface

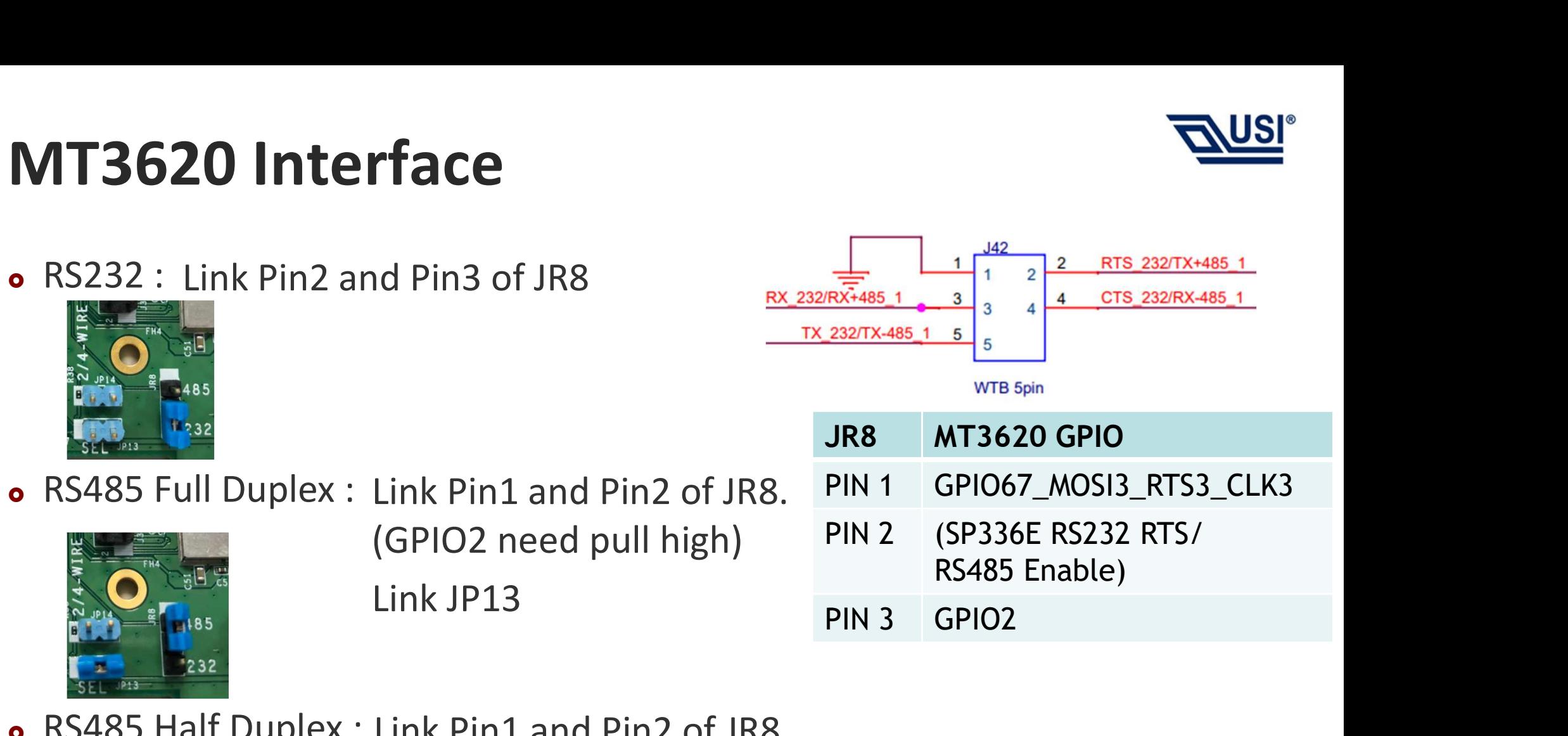

RS485 Half Duplex : Link Pin1 and Pin2 of JR8.

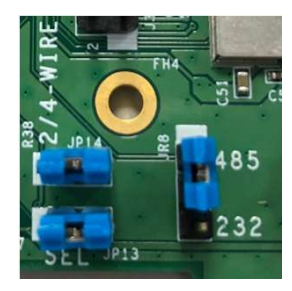

SEL JP13

(GPIO2 pull High for TX, pull low for RX ) Link JP13 Link JP14

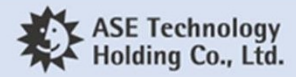

#### MT3620 UART Function

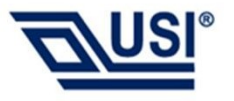

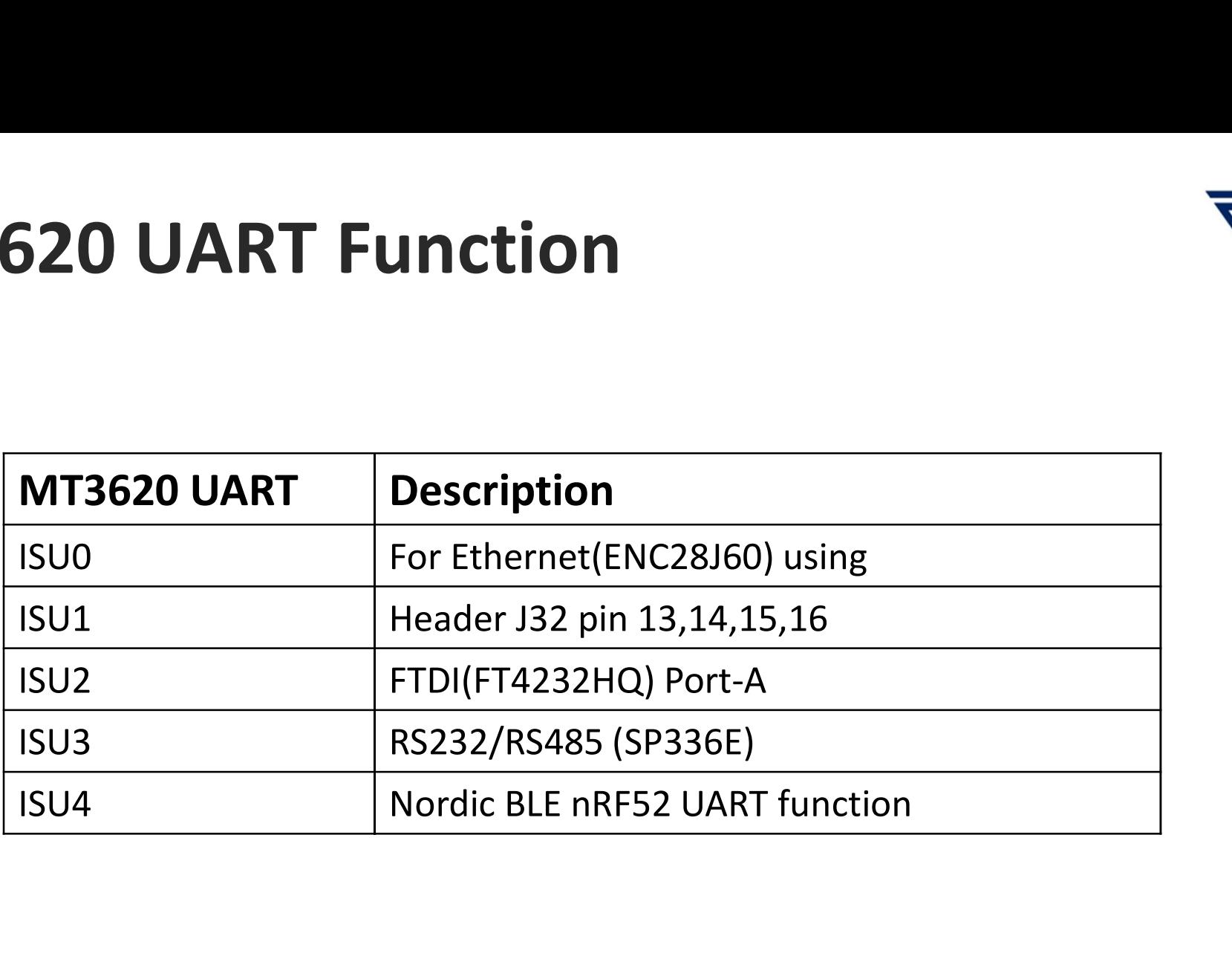

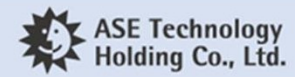

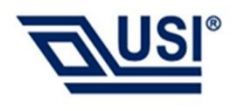

#### MT3620 Setup Steps

- Follow steps let Visual Studio can download and run debugger to Azure Sphere (MT3620)
- Install Azure Sphere SDK and Tools
- Verify Azure Sphere SDK Installation
- Verify TAP-Windows Adapter Configuration
- Create tenant and claim your device
- Connect to Wi-Fi
- o Prepare MT3620 for development and debugging
- **Azure Sphere Application**
- **•** Build and Run High-level Application
- **o** Set Up Hardware For Real-time App
- **•** Build a real-time capable application

#### Install Azure Sphere SDK and Tools

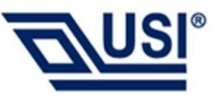

Install FTDI driver

https://www.ftdichip.com/Drivers/VCP.htm

o Install Visual Studio 2019 Enterprise, Professional, or Community version 16.04 or later; or Visual Studio 2017 version 15.9 or later.

https://visualstudio.microsoft.com/

Install the Azure Sphere SDK Preview for Visual Studio

https://aka.ms/AzureSphereSDKDownload

Azure Sphere SDK only support on Windows 10, version 1607 Update or later

Read Microsoft Installation Guide for more details.

https://docs.microsoft.com/en-us/azure-sphere/install/install-sdk

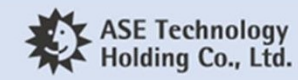

#### Verify Azure Sphere SDK Installation

- After install SDK, connect the MT3620 guardian board to the PC by USB.
	- Open Device Manager and look for TAP-Windows Adapter V9.

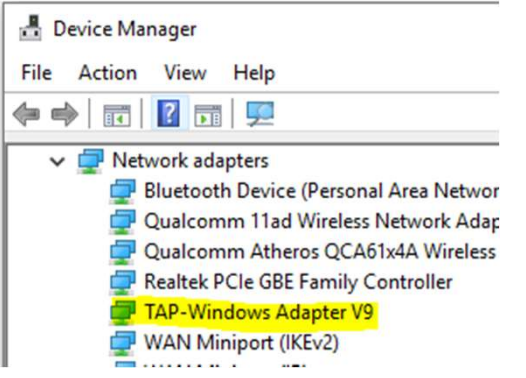

 And three new COM ports. The numbers on your COM ports may be different from those in the figure.

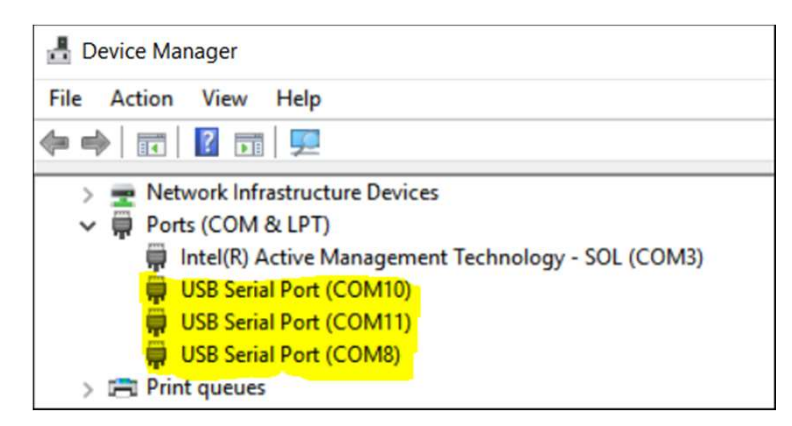

Reference : https://docs.microsoft.com/en-us/azure-sphere/install/install-sdk

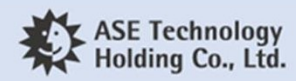

#### Verify TAP-Windows Adapter Configuration

 Check the Network connection Azure Sphere (TAP-Windows Adapter V9) is connected.  $\overline{a}$  $\Box$  $\times$ 

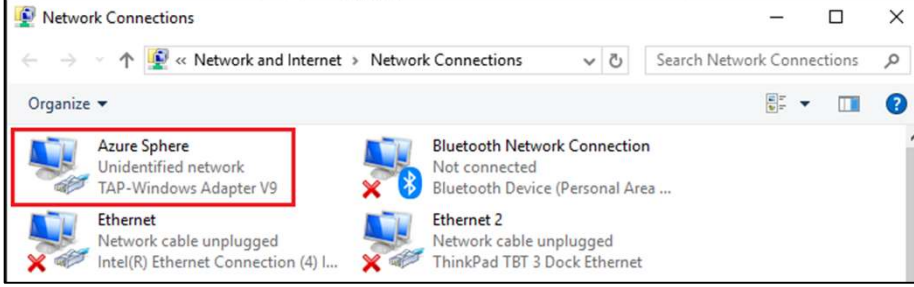

o Right-click on Azure Sphere and check it's properties are as shown below:

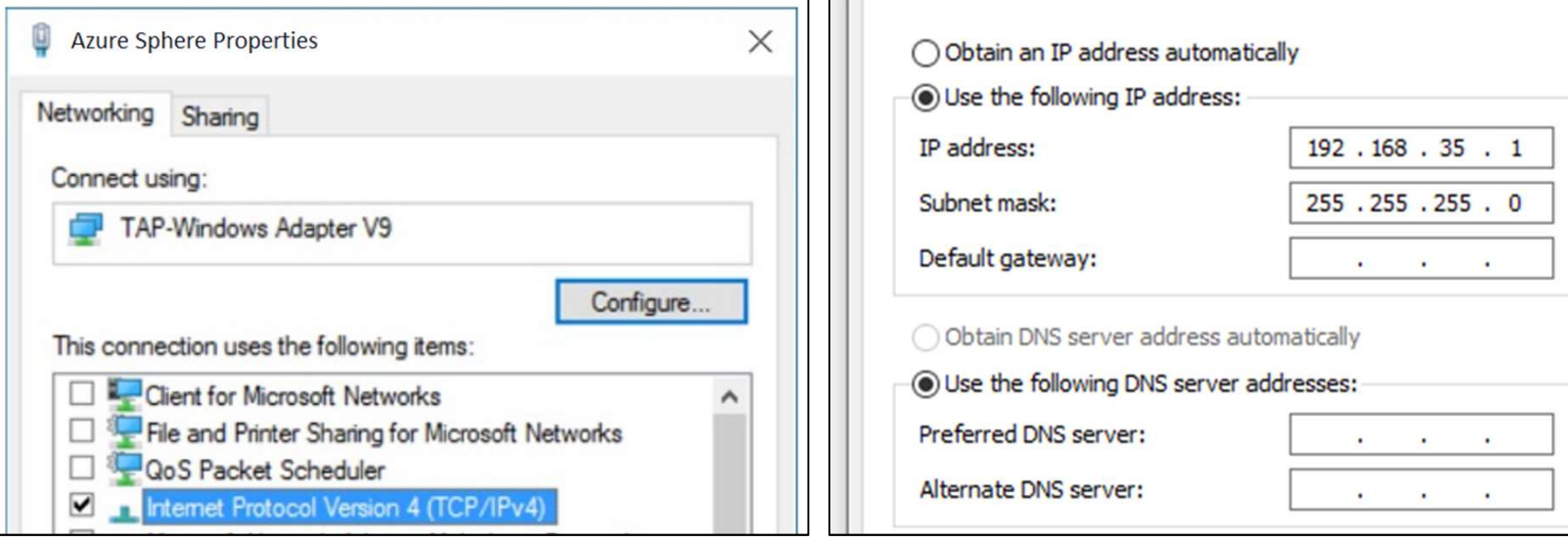

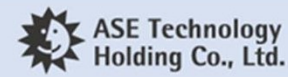

#### Create tenant and claim your device

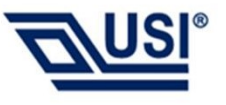

o Sign in to Azure Sphere, using a Microsoft account:

**eate tenant and claim your**<br>gn in to Azure Sphere, using a <u>Microsoft a</u><br>**oazsphere login**<br>**olf you've never logged in to Azure Sphere before,**<br>with your <u>Microsoft account</u> email address: **Eate tenant and claim your device**<br>
gn in to Azure Sphere, using a <u>Microsoft account:</u><br> **Surpressed in to Azure Sphere before, add the --newuser parameter along**<br>
with your <u>Microsoft account</u> email address:<br> **Surpressed** with your Microsoft account email address: te tenant and claim your device<br>
n to Azure Sphere, using a <u>Microsoft account:</u><br>
bhere login<br>
pu've never logged in to Azure Sphere before, add the --newuser<br>
your <u>Microsoft account</u> email address:<br> **cazsphere login --ne eate tenant and claim your device**<br>gn in to Azure Sphere, using a <u>Microsoft account:</u><br>oazsphere login<br>olf you've never logged in to Azure Sphere before, add the ---<br>with your <u>Microsoft account</u> email address:<br>oazsphere Eate terrarit and claim your device<br>gn in to Azure Sphere, using a Microsoft account:<br>
eazsphere login<br>
elf you've never logged in to Azure Sphere before, add the --newuser parar<br>
with your <u>Microsoft account</u> email addres **of**<br> **Solution**<br> **of** you've never logged in to Azure Sphere before, at<br>
with your <u>Microsoft account</u> email address:<br> **of** azsphere login --newuser <email-address><br>
ype the following command to create a tena<br> **of** azsphe

o Type the following command to create a tenant.

- **•** Claim your device.
	-

You should see output like this:

#### Claiming attached device ID

'ABCDE082513B529C45098884F882B2CA6D832587CAAE1A90B1CEC4A376EA2F22A96C4E7E1FC4D2AFF5633B68 DB68FF4420A5588B420851EE4F3F1A7DC51399ED' into tenant ID 'd343c263-4aa3-4558-adbb-d3fc34631800'. Successfully claimed device ID Command completed successfully in 00:00:05.5459143.

Reference : https://docs.microsoft.com/en-us/azure-sphere/install/claim-device

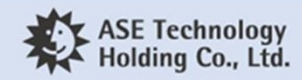

#### Connect to WiFi

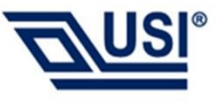

Connect to WiFi<br>
• Add your Wi-Fi network to the device by using the azsphere device wifi<br>
• add command as follows:<br>
• azsphere device wifi add --ssid <yourSSID> --psk <yourNetworkKey> add command as follows: and your Wi-Fi network to the device by using the azsphere device wifi and your Wi-Fi network to the device by using the azsphere device wifi add command as follows:<br>
Supplement and an analy strate of the status of the WiF **Connect to WiFi**<br>
• Add your Wi-Fi network to the device by using the azsphere de<br>
add command as follows:<br>
• azsphere device wifi add --ssid <yourSSID> --psk <yourNetworkKey><br>
• MT3620 do not support WEP.<br>
• Check the st **nnect to WiFi**<br>dd your Wi-Fi network to the device by using the azs<br>dd command as follows:<br>**oazsphere device wifi add --ssid <yourSSID> --psk <yourNetwo<br>oMT3620 do not support WEP.<br>heck the status of the WiFi connection<br><b>** 

MT3620 do not support WEP.

The following example shows successful results for a secure WPA2 connection:

SSID : NETGEAR21 Configuration state : enabled Connection state : connected Security state : psk Frequency : 2442 Mode : station Key management : WPA2-PSK WPA State : COMPLETED IP Address : 192.168.1.15 MAC Address : 52:cf:ff:3a:76:1b Command completed successfully in 00:00:01.3976308.

Reference : https://docs.microsoft.com/en-us/azure-sphere/install/configure-wifi

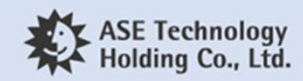

#### Prepare development and debugging

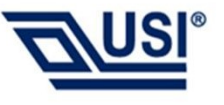

- Make sure that your Azure Sphere device is connected to your PC, and your PC is connected to the internet. **Epare development and debi**<br>Take sure that your Azure Sphere device is co<br>our PC is connected to the internet.<br>The internet of the strengthene and a Prorollowing command:<br>Mollowing command:<br>The device apability configurat
- o In an Azure Sphere Developer Command Prompt window, type the following command:

You should see output similar to the following:

Getting device capability configuration for application development. Downloading device capability configuration for device ID 'ABCDE082513B529C45098884F882B2CA6D832587CAAE1A90B1CEC4A376EA2F22A96C4E7E1FC4D2AFF5633B68DB68FF4420A5588B420851EE4F3F1A7DC51399ED'. Successfully downloaded device capability configuration. Successfully wrote device capability configuration file 'C:\Users\user\AppData\Local\Temp\tmpD732.tmp'. Setting device group ID 'a6df7013-c7c2-4764-8424-00cbacb431e5' for device with ID 'ABCDE082513B529C45098884F882B2CA6D832587CAAE1A90B1CEC4A376EA2F22A96C4E7E1FC4D2AFF5633B68DB68FF4420A5588B420851EE4F3F1A7DC51399ED'. Successfully disabled over-the-air updates. Enabling application development capability on attached device. Applying device capability configuration to device. Successfully applied device capability configuration to device. The device is rebooting. Installing debugging server to device. Installation started. Application development capability enabled. Successfully set up device 'ABCDE082513B529C45098884F882B2CA6D832587CAAE1A90B1CEC4A376EA2F22A96C4E7E1FC4D2AFF5633B68DB68FF4420A5588B420851EE4F3F1A7DC51399ED' for application development, and disabled over-the-air updates. Command completed successfully in 00:00:17.1861625.

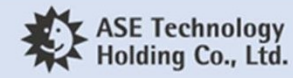

#### Azure Sphere Application

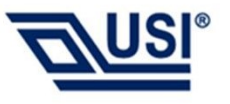

Azure Sphere devices can run two types of applications:

High-level applications run containerized on the Azure Sphere OS

Real-time capable applications (RTApps) run on bare metal or with a real-time operating system (RTOS) on the real-time cores

 A high-level application is required for every Azure Sphere device; RTApps are optional.

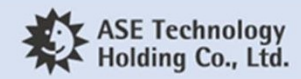

#### Build and Run High-level Application

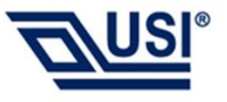

- Download https://github.com/Azure/azure-sphere-samples
- Start Visual Studio and go to File>Open>CMake to open Samples\GPIO\GPIO\_HighLevelApp\CMakeLists.txt
- Edit the AzureSphereTargetHardwareDefinitionDirectory and **USPRETARY AND High-level Application CONSTRETTION And AzureSphereTargetHardwareDefinition Directory and AzureSphereTargetHardwareDefinition Directory and AzureSphereTargetHardwareDefinition fields in the CMakeSettings.jso** example:
	- "AzureSphereTargetHardwareDefinitionDirectory": "<path to cloned samples>\Hardware\ usi mt3620 bt evb"
	- "AzureSphereTargetHardwareDefinition": "usi\_mt3620\_bt\_evb.json "

https://github.com/Azure/azure-sphere-samples/tree/master/Hardware

Reference : https://docs.microsoft.com/en-us/azure-sphere/install/qs-blink-application

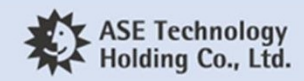

#### Build and Run High-level Application

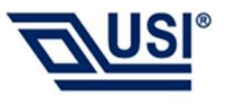

Add GPIO pin

Samples/GPIO/GPIO\_HighLevelApp/GPIO\_HighLevelApp/app\_manifest.json GPIO 45 is LED APP RED

```
"Gpio": [ "$SAMPLE_BUTTON_1", "$MT3620_GPIO45 " ]
```
Modify LED GPIO

Samples/GPIO/GPIO\_HighLevelApp/GPIO\_HighLevelApp/main.c **ild and Run High-level Applica**<br>
Black GPIO pin<br>
Samples/GPIO/GPIO\_HighLevelApp/GPIO\_HighLevelApp/app\_manif<br>
GPIO 45 is LED APP RED<br>
"Gpio": [ "\$SAMPLE\_BUTTON\_1", "\$MT3620\_GPIO45 " ]<br>
Odlify LED GPIO<br>
Samples/GPIO/GPIO\_Hi GPIO\_OpenAsOutput(MT3620\_GPIO45, GPIO\_OutputMode\_PushPull, GPIO\_Value\_High);

**•** Ensure that your board is connected to your PC by USB. Then select **GDB Debugger** (HLCore) from the menu bar or press F5.

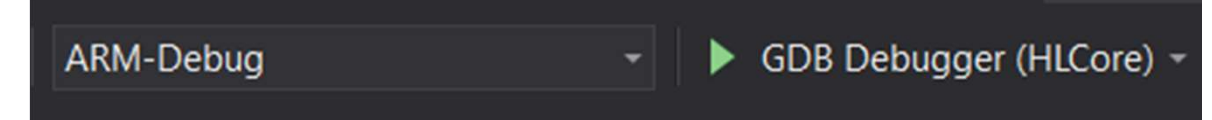

 LED APP on the MT3620 guardian board begins blinking red. Push button S2 to cycle the blink interval between three possible values. By default, the Output window shows output from Device Output

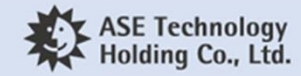

#### Set Up Hardware For Real-time App

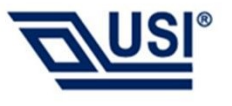

- Make sure that your Azure Sphere device is connected to your PC, and your PC is connected to the internet.
- Right-click the Azure Sphere Developer Command Prompt shortcut and select More>Run as administrator. When the window opens, issue the following command: **Up Hardware For Real-time App**<br>the sure that your Azure Sphere device is connected to your PC, and<br>ar PC is connected to the internet.<br>ht-click the Azure Sphere Developer Command Prompt shortcut and<br>ect More>Run as admini

- Use USB to UART Converter for HelloWorld\_RTApp\_MT3620\_BareMetal sample to display output
- Connect GND on the USB to UART Converter to Header J32, pin 1 (GND) on the MT3620 guardian board.
- Connect RX on the USB to UART Converter to Header J32, pin 18 (IO0\_TXD) on the MT3620 guardian board.
- On the PC, start the terminal emulator and open a 115200-8-N-1 terminal to the COM port that the adapter uses.

Reference : https://docs.microsoft.com/en-us/azure-sphere/install/qs-real-time-application

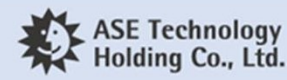

#### Build a real-time capable application-1

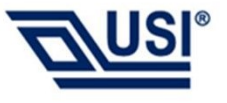

- Download https://github.com/Azure/azure-sphere-samples
- Start Visual Studio. On the File menu, select Open>CMake... and navigate to the folder that contains the sample HelloWorld\HelloWorld RTApp MT3620 BareMetal. **Build a real-time capable application-1**<br>
• Download <u>https://github.com/Azure/azure-sphere-samples</u><br>
• Start Visual Studio. On the File menu, select Open>CMake... and nat<br>
to the folder that contains the sample<br>
HelloWor **BUIID at Feal-LIFTIE Capable application-1**<br>
• Download https://github.com/Azure/azure-sphere-samples<br>
• Start Visual Studio. On the File menu, select Open>CMake... and navigate<br>
to the folder that contains the sample<br>
He Download https://github.com/Azure/azure-sphere-samples<br>Start Visual Studio. On the File menu, select Open>CMake... and navigate<br>to the folder that contains the sample<br>HelloWorld\HelloWorld\_RTApp\_MT3620\_BareMetal .<br>If CMake
- CMakeLists.txt file.
- 
- **o** Start Visual Studio. On the File menu, select Open>CMake... and navigate<br>to the folder that contains the sample<br>HelloWorld\HelloWorld\_RTApp\_MT3620\_BareMetal .<br>**o** If CMake generation does not start automatically, selec open Solution Explorer, right-click the CMakeLists.txt file, and select Build. The output location of the Azure Sphere application appears in the Output window.

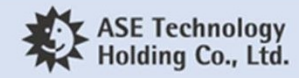

# Build a real-time capable application-2

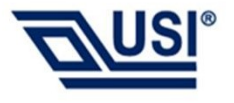

- o On the Select Startup Item menu, select GDB Debugger (RTCore).
- o Press F5 to deploy the application.
- The connected terminal emulator should display output from the HelloWorld\_RTApp\_MT3620\_Baremetal program. The program sends the following words at one-second intervals:

#### **oTick**

#### **oTock**

 Use the debugging options in Visual Studio to set breakpoints, inspect variables, and try other debugging tasks.

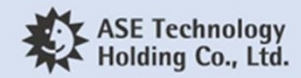

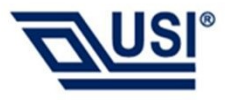

### Nordic nRF52 BLE Setup

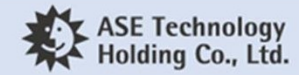

# Nordic nRF52 Setup Steps

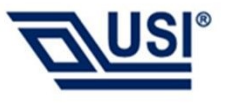

- Follow steps download and run debugger to Nordic nRF52
- OS: Linux /Mac OS
- **o** Install GCC
- Install nRF5 Command Line Tools
- Download nRF52 SDK
- SEGGER J-Link connect to MT3620 EVB by SWD interface
- **•** Build and download sample
- **o** Start Debugger

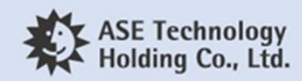

#### Install GCC

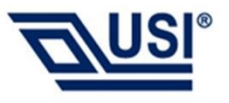

Download and install GCC

https://gcc.gnu.org/

In Ubuntu OS, you can type below command:

\$ sudo apt-get install gcc Download gcc-arm-none-eabi-6-2017-q2-update

https://developer.arm.com/open-source/gnu-toolchain/gnu-rm/downloads

GNU Arm Embedded Toolchain: 6-2017-g2-update June 28, 2017

What's new in 6-2017-q2-update

Extract gcc-arm-none-eabi-6-2017-q2-update.tar.bz2 to /usr/local/ Path : /usr/local/gcc-arm-none-eabi-6-2017-q2-update/

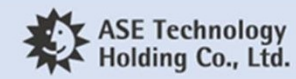

### Install nRF5 Command Line Tools

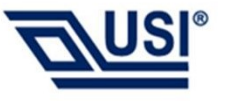

Download and install nRF5 Command Line Tools

https://www.nordicsemi.com/Software-and-Tools/Development-Tools/nRF5-Command-Line-Tools

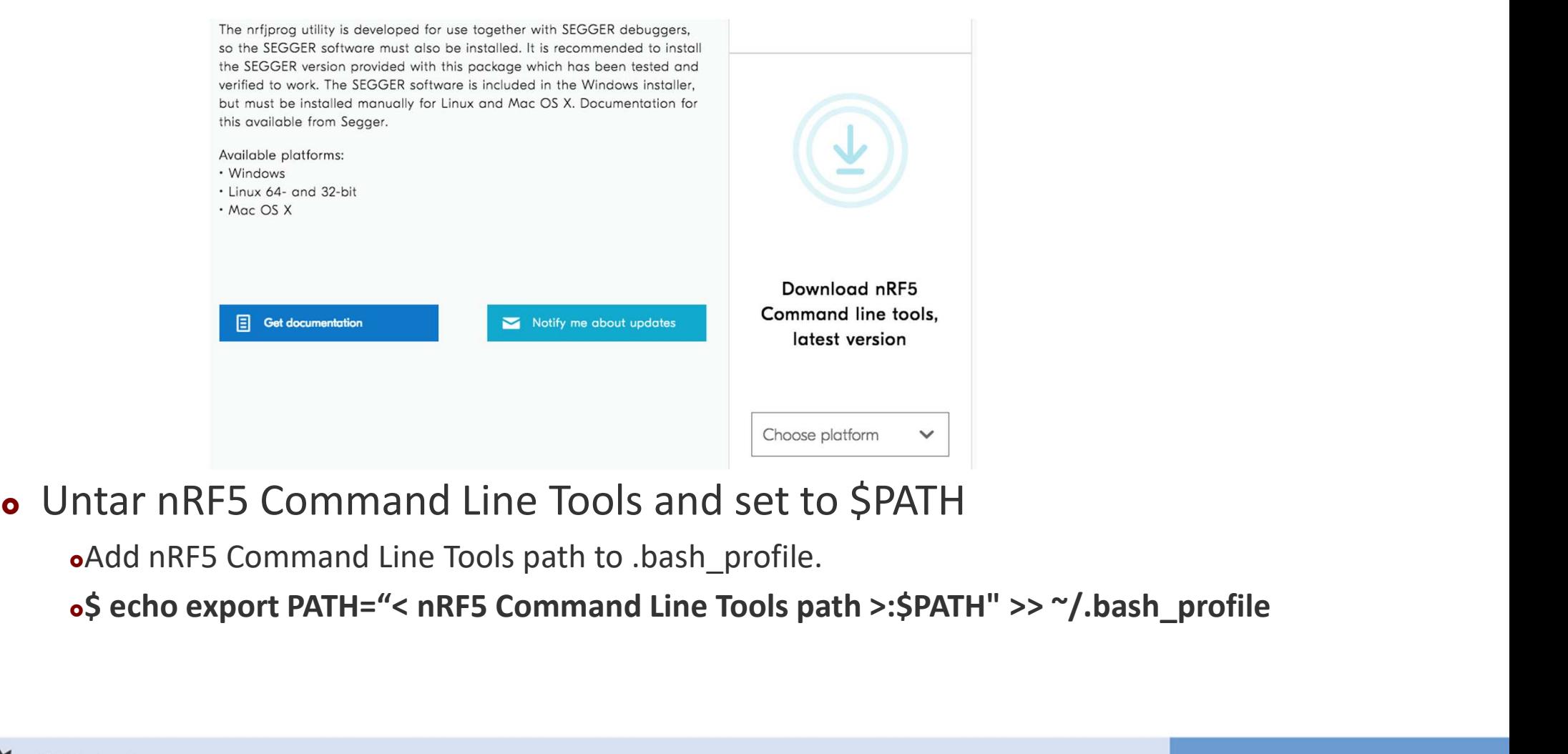

**oAdd nRF5 Command Line Tools path to .bash profile.** 

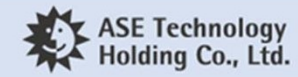

# Download nRF52 SDK

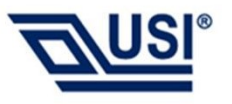

- Azure Sphere Combo Module BLE Chip: Nordic 52832 https://infocenter.nordicsemi.com/index.jsp
- Download nRF52 SDK (Current only support SDK 15.2.0)

https://developer.nordicsemi.com/nRF5\_SDK/

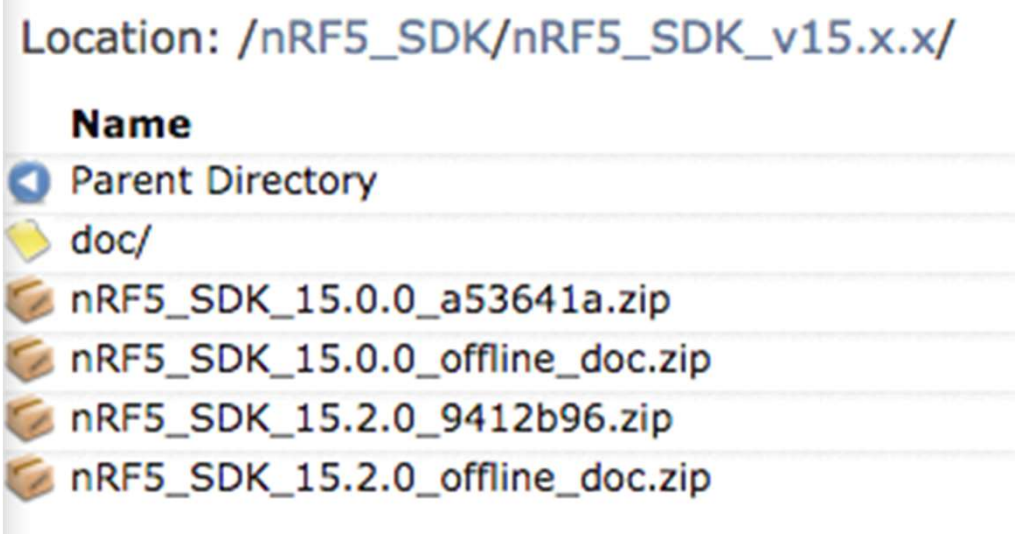

Unzip nRF52 SDK 15.2.0

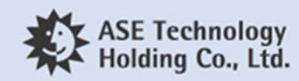

 $\mathbb{R}^n$ 

# J-Link connect to Guardian Board

 SEGGER J-Link connect to MT3620 guardian board by SWD interface VCC,GND,SWDIO,SWCLK

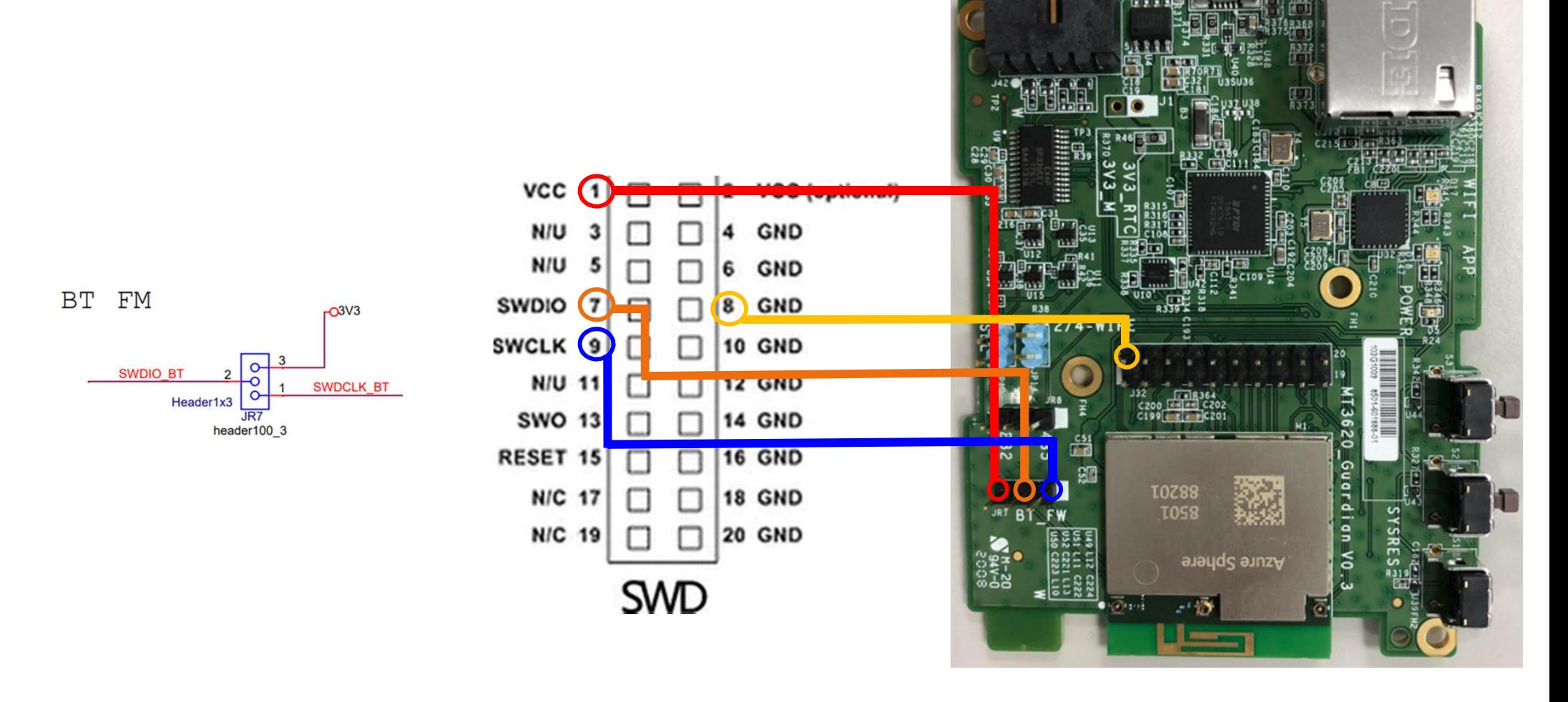

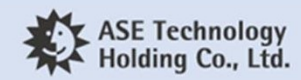

# Build and download sample

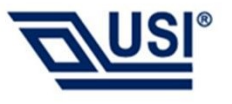

- Build and download sample<br>
 Entry SDK sample path (Here use saadc sample on nRF52832)<br>
 onRF52832 : pca10040<br>
 o\$ cd examples/peripheral/saadc/pca10040/blank/armgcc nRF52832 : pca10040
	- \$ cd examples/peripheral/saadc/pca10040/blank/armgcc
- **•** Build and Download sample

#### o\$ make flash

You should see output similar to the following:

DONE nrf52832\_xxaa Flashing: build/nrf52832 xxaa.hex Note of the particle part of the standard complement of NRF52832 .<br>RF52832 : pca10040<br>**cd examples/peripheral/saadc/pca10040/blank/armgcorpramely**<br>and Download sample<br>**make flash**<br>pu should see output similar to the follow Parsing hex file. Erasing page at address 0x0. Erasing page at address 0x1000. Erasing page at address 0x2000. Erasing page at address 0x3000. Applying system reset. Checking that the area to write is not protected. Programming device. make flash<br>
Du should see output similar to the follo<br>
DONE nrf52832\_xxaa<br>
Flashing:\_build/nrf52832\_xxaa.hex<br>
Infiprog -f nrf52 --program\_build/nrf52832\_xxaa.hex --sectorerase<br>
Parsing hex file.<br>
Erasing page at address 0x Applying system reset. Run.

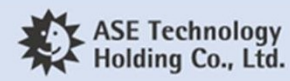

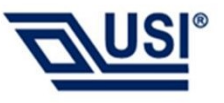

- 1. Download and install J-Link Software and Documentation pack https://www.segger.com/downloads/jlink/#J-LinkSoftwareAndDocumentationPack Start Debugger - 1<br>• 1. Download and install J-Link Software and Documentation
- 2. Modify saadc/pca10040/blank/config/sdk\_config.h Modify to #define NRF\_LOG\_BACKEND\_RTT\_ENABLED 1
- 3. Build and Download sample o\$ make flash

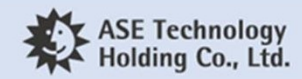

# Start Debugger - 2<br>
• Create a new terminal and type below command:

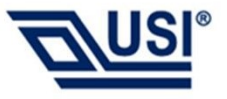

Create a new terminal and type below command:

# **Source ACT Debugger - 2**<br>
Freate a new terminal and type below command:<br> **o**\$ JLinkExe -device nRF52 -speed 4000 -if SWD -autoconnect 1<br> **o**You should see output similar to the following:<br>
SEGER: Link Commander v6.40, com

You should see output similar to the following:

SEGGER J-Link Commander V6.40 (Compiled Oct 26 2018 15:07:23) DLL version V6.40, compiled Oct 26 2018 15:07:12 Connecting to J-Link via USB...O.K. Firmware: J-Link OB-SAM3U128-V2-NordicSemi compiled Jul 12 2018 11:44:41 Hardware version: V1.00 Device "NRF52" selected. Connecting to target via SWD Found SW-DP with ID 0x2BA01477 Found SW-DP with ID 0x2BA01477 Scanning AP map to find all available APs AP[2]: Stopped AP scan as end of AP map has been reached AP[0]: AHB-AP (IDR: 0x24770011) AP[1]: JTAG-AP (IDR: 0x02880000) Iterating through AP map to find AHB-AP to use AP[0]: Core found AP[0]: AHB-AP ROM base: 0xE00FF000 CPUID register: 0x410FC241. Implementer code: 0x41 (ARM) Found Cortex-M4 r0p1, Little endian. FPUnit: 6 code (BP) slots and 2 literal slots Connecting to J-Link via USB...O.K.<br>Firmware: J-Link OB-SAM3U128-V2-NordicSemi compiled Jul 12 2018 11:44:<br>Hardware version: V1.00<br>Device "NRF52" selected.<br>Connecting to target via SWD<br>Found SW-DP with ID 0x2BA01477<br>Found

ROMTbl[0][5]: E0041000, CID: B105900D, PID: 000BB925 ETM Cortex-M4 identified. J-Link>

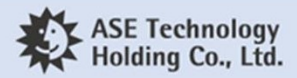

# Start Debugger - 3<br>• Create a new terminal and type below command:

Create a new terminal and type below command:

#### \$ JLinkRTTClient

oThe debug message will show on terminal

<info> app: SAADC HAL simple example started. <info> app: ADC event number: 0  $\langle$ info $\rangle$  app:  $-3$  $\langle$ info $\rangle$  app:  $-3$  $\langle$ info> app: -4  $\langle$ info $\rangle$  app:  $-2$  $\langle$ info $\rangle$  app:  $-3$ 

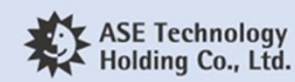

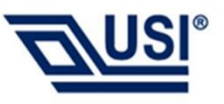

# Nordic nRF52 GPIO PIN Define

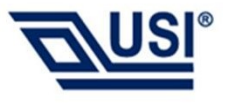

#### Nordic nRF52 GPIO pin define with MT3620

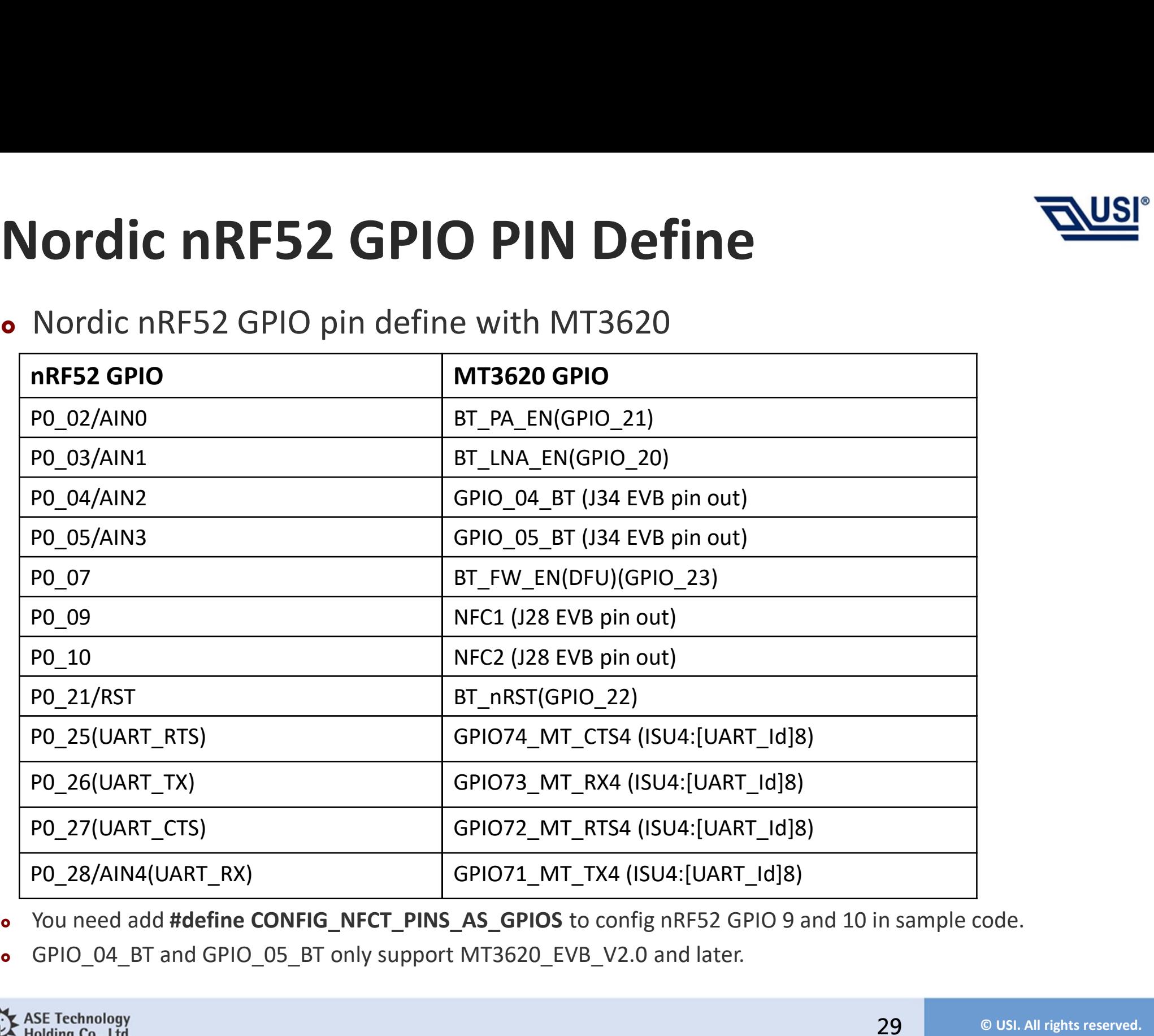

GPIO\_04\_BT and GPIO\_05\_BT only support MT3620\_EVB\_V2.0 and later.

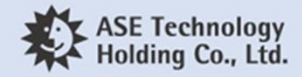

# Config to Internal RC Oscillator

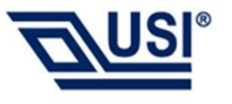

- Azure Sphere Combo Module BLE chip use internal RC oscillator. Please set this config for BLE app.
	- In Nrf52App/pca10040/s132/config/sdk\_config.h

#define NRFX\_CLOCK\_CONFIG\_LF\_SRC 0 #define NRF\_SDH\_CLOCK\_LF\_SRC 0 #define NRF\_SDH\_CLOCK\_LF\_RC\_CTIV 16 #define NRF\_SDH\_CLOCK\_LF\_RC\_TEMP\_CTIV 4 #define NRF\_SDH\_CLOCK\_LF\_ACCURACY 1

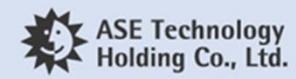

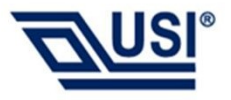

# BLE-based Wi-Fi setup sample

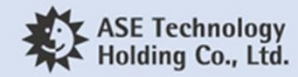

### BLE-based Wi-Fi setup sample

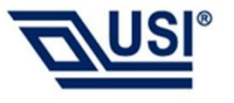

 This sample demo how to setup MT3620 WIFI by Nordic nRF52 BLE .For more detail, please refer:

https://github.com/Azure/azure-spheresamples/tree/master/Samples/WifiSetupAndDeviceControlViaBle

Follow below step to configure for MT3620 Guardian Board

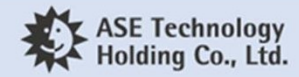

# Nordic nRF52 App

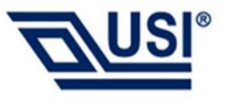

- Modify Nordic SDK path
	- In Nrf52App/usi\_evb/s132/armgcc/Makefile
	- o SDK ROOT := <CHANGE\_THIS\_TO\_YOUR\_NORDIC\_SDK\_PATH>
- Modify to internal RC oscillator
	- In Nrf52App/usi\_evb/s132/config/sdk\_config.h

#define NRFX\_CLOCK\_CONFIG\_LF\_SRC 0 #define NRF\_SDH\_CLOCK\_LF\_SRC 0 #define NRF\_SDH\_CLOCK\_LF\_RC\_CTIV 16 #define NRF\_SDH\_CLOCK\_LF\_RC\_TEMP\_CTIV 4 #define NRF\_SDH\_CLOCK\_LF\_ACCURACY 1

Reference : https://github.com/Azure/azure-sphere-samples/tree/master/Samples/WifiSetupAndDeviceControlViaBle

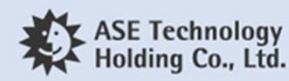

# Build and download BLE Sample

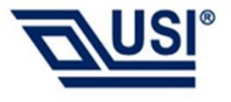

- J-Link connect to MT3620 Guardian Board by SWD interface
- Entry BLE Sample folder

o\$ cd azure-sphere-

samples/Samples/WifiSetupAndDeviceControlViaBle/Nrf52App/usi\_evb/s132/armgcc/

- Download Nordic nRF5\_SDK\_15.2.0 s132 softdevice \$ make flash\_softdevice
- **o** Build and Download sample o\$ make flash

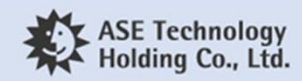

# Build and Run sample

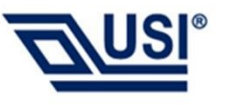

**•** Run the Azure Sphere app

Samples\WifiSetupAndDeviceControlViaBle\AzureSphere\_HighLevelApp\CMakeLists.txt

**Start Visual Studio and Rundom Sample**<br>
Start Visual Studio and go to File>Open>CMake to open<br>
Samples\WifiSetupAndDeviceControlViaBle\AzureSphere\_HighLevelApp\CMakeLists.txt<br>
The AzureSphereTargetHardwareDefinitionDirect **EVALUA SAMPLE**<br>
Start Visual Studio and go to File>Open>CMake to open<br>
Samples\WifisetupAndDeviceControlViaBle\AzureSphere\_HighLevelApp\CMakeLists.txt<br>
Sedit the AzureSphereTargetHardwareDefinitionDirectory and AzureSpher fields for USI MT3620 EVB(usi\_mt3620\_bt\_evb) in the CMakeSettings.json

Modify GPIO Pin for Guardian Board LED

In AzureSphere\_HighLevelApp/WifiSetupAndDeviceControlViaBle/app\_manifest.json

```
"Gpio": [
  "$MT3620_GPIO45",
  "$MT3620_GPIO46 ",
  "$MT3620_GPIO47 ",
  "$MT3620_GPIO48 ",
  "$SAMPLE_BUTTON_1",
  "$SAMPLE_BUTTON_2",
  "$SAMPLE_NRF52_RESET",
  "$SAMPLE_NRF52_DFU"
```
],

In AzureSphere\_HighLevelApp/WifiSetupAndDeviceControlViaBle/main.c

oReplace SAMPLE\_RGBLED\_RED to MT3620\_GPIO45 Replace SAMPLE\_RGBLED\_GREEN to MT3620\_GPIO46 **.** Replace SAMPLE\_RGBLED\_BLUE to MT3620\_GPIO47 Replace SAMPLE\_DEVICE\_STATUS\_LED to MT3620\_GPIO48

Then select GDB Debugger (HLCore) from the menu bar or press F5.

Press button S2 on the MT3620 board. The Azure Sphere app will start the nRF52, wait for notification that the nR52 app is active, and then request that it begin advertising.

#### Run Windows sample

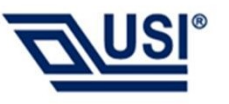

o Run the Windows 10 companion app on your PC

Start a separate instance of Visual Studio.

**oOpen** 

WifiSetupAndDeviceControlViaBle/WindowsApp/WifiSetupAndDeviceControlViaBle.sln

**oBuild and debug the application (F5).** 

For more details please refer to https://github.com/Azure/azure-spheresamples/tree/master/Samples/WifiSetupAndDeviceControlViaBle

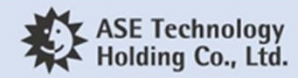

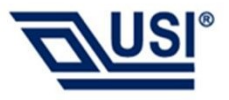

### Nordic BLE DFU

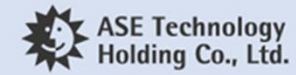

### External MCU update

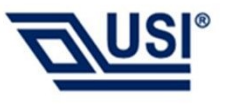

 This External MCU update solution demo how you might deploy an update to an external MCU(Nordic BLE Chip) device using Azure Sphere. For more detail, please refer:

https://github.com/Azure/azure-sphere-samples/tree/master/Samples/ExternalMcuUpdate

Follow below step to configure for MT3620 Guardian Board

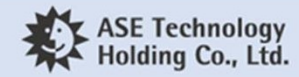

# Nordic nRF52 Bootloader **Ordic nRF52 Bootloader**<br>
J-Link connect to MT3620 EVB by SWD interf<br>
Entry BLE Sample folder<br>
• \$ cd azure-sphere-samples/Samples/ExternalMcuUpdat<br>
Follow below step to download Nordic nRF5<br>
• \$ nrfjprog -f nrf52 --progra

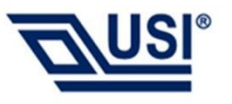

- J-Link connect to MT3620 EVB by SWD interface
- Entry BLE Sample folder
	- \$ cd azure-sphere-samples/Samples/ExternalMcuUpdate/Binaries/
- Follow below step to download Nordic nRF5\_SDK\_15.2.0 bootloader **I-Link connect to MT3620 EVB by SWD interface**<br> **Entry BLE Sample folder**<br>
• \$ cd azure-sphere-samples/Samples/ExternalMcuUpdate/Binaries/<br>
Follow below step to download Nordic nRF5\_SDK\_15.2.0 bootloader<br>
• \$ nrfjprog -f J-Link connect to MT3620 EVB by SWD interf<br>Entry BLE Sample folder<br>• \$ cd azure-sphere-samples/Samples/ExternalMcuUpdat<br>Follow below step to download Nordic nRF5<br>• \$ nrfjprog -f nrf52 --eraseall<br>• \$ nrfjprog -f nrf52 --res
	-
	-
	-

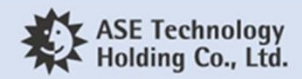

# **Nordic nRF52 Blinky App**<br>• Follow below to build Blinky app FW

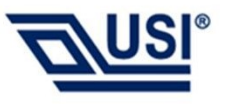

- 
- **Nordic nRF52 Blinky App**<br>
 Follow below to build Blinky app FW<br>
 https://github.com/Azure/azure-sphere-<br>
samples/tree/master/Samples/ExternalMcuUpdate#build-and-deploy-your-own-<br>firmware-for-the-nrf52 https://github.com/Azure/azure-spheresamples/tree/master/Samples/ExternalMcuUpdate#build-and-deploy-your-own-appfirmware-for-the-nrf52
- Blinky app must config to internal RC oscillator
	- o nRF5 SDK 15.2.0 9412b96/examples/ble peripheral/ble app blinky/pca10040/s132/config/s dk\_config.h

#define NRFX\_CLOCK\_CONFIG\_LF\_SRC 0 #define NRF\_SDH\_CLOCK\_LF\_SRC 0 #define NRF\_SDH\_CLOCK\_LF\_RC\_CTIV 16 #define NRF\_SDH\_CLOCK\_LF\_RC\_TEMP\_CTIV 4 #define NRF\_SDH\_CLOCK\_LF\_ACCURACY 1

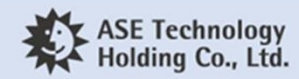

#### Build and Run High-level Application

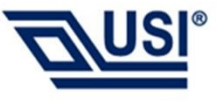

- Start Visual Studio and go to File>Open>CMake to open Samples\ExternalMcuUpdate\AzureSphere\_HighLevelApp\CMakeLists.t xt
- Edit the AzureSphereTargetHardwareDefinitionDirectory and AzureSphereTargetHardwareDefinition fields in the CMakeSettings.json file. For example:
	- "AzureSphereTargetHardwareDefinitionDirectory": "<path to cloned samples>\Hardware\ usi\_mt3620\_bt\_evb"
	- "AzureSphereTargetHardwareDefinition": "usi\_mt3620\_bt\_evb.json "

https://github.com/Azure/azure-sphere-samples/tree/master/Hardware

Then select GDB Debugger (HLCore) from the menu bar or press F5.

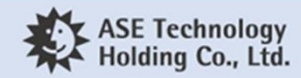

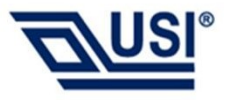

#### Private Ethernet Sample

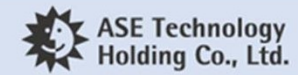

# Build and install sample

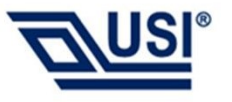

 Package and deploy the board configuration image for the Microchip ENC286J60 Ethernet chip, command :

**azion diverse image package and deploy the board configuration image for the Microchip ENC286J60**<br>
Ackage and deploy the board configuration image for the Microchip ENC286J60<br> **hermet chip, command :**<br> **Cazsphere device s** int5.imagepackage

- **axilled and install sample**<br>
ackage and deploy the board configuration image for the Microchip ENC286J60<br>
hernet chip, command :<br> **oazsphere image package-board-config --preset lan-enc28j60-isu0-int5--output enc28j60-isu0**  Note: This board configuration uses ISU0 (I2C/SPI/UART port 0) on the MT3620, which is also used by other samples. For now, it's not possible to adapt this Private Ethernet sample to use another ISU port. ackage and deploy the board configuration image for the Microchip ENC286J60<br>
hernet chip, command :<br> **oazsphere image package-board-config** --preset lan-enc28j60-isu0-int5 --output enc28j60-isu0-<br>
int5.imagepackage<br> **oazsp** hernet chip, command :<br>
oazsphere image package-board-config --preset lan-enc28j60-isu0-int5 --output enc28j60-isu<br>
int5.imagepackage<br>
oazsphere device sideload deploy --imagepackage enc28j60-isu0-int5.imagepackage<br>
ote: T **Edite Transfer Entertion Transfer and Science Constrained Constrained Constrained Constrained Constrained Const<br>
int5.imagepackage<br>
ote: This board configuration uses ISU0 (I2C/SPI/UART port 0) on the MT3620, which<br>
also** AzureSpherency Constrained Constrained Constrained Constrained Constrained Constrained Constrained Associates<br>This board configuration uses ISU0 (I2C/SPI/UART port 0) on the MT3620, which<br>also used by other samples. For no
- **•** Run the Azure Sphere app

Samples\PrivateNetworkServices\CMakeLists.txt

CMakeSettings.json

Then select GDB Debugger (HLCore) from the menu bar or press F5.

Reference : https://docs.microsoft.com/en-us/azure-sphere/network/connect-ethernet https://github.com/Azure/azure-sphere-samples/tree/master/Samples/PrivateNetworkServices

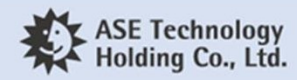

#### Reference

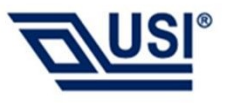

o FTDI FT\_PROG

https://www.ftdichip.com/Support/Utilities.htm#FT\_PROG

**o** FTDI Driver

https://www.ftdichip.com/Drivers/VCP.htm

**o** Azure Sphere Hardware Designs

https://github.com/Azure/azure-sphere-hardware-designs/tree/master/P-MT3620RDB-1-0

**o** Azure Sphere

https://docs.microsoft.com/en-us/azure-sphere/

Visual Studio

https://visualstudio.microsoft.com/

Azure Sphere Samples

https://github.com/Azure/azure-sphere-samples

**o** Nordic Development Tools

https://www.nordicsemi.com/Software-and-Tools/Development-Tools/nRF5-Command-Line-Tools onlittps://docs.microsoft.com/en-us/azure-sphere/<br>
• Azure Sphere<br>
• https://visualstudio.microsoft.com/<br>
• Xisual Studio<br>
• https://visualstudio.microsoft.com/<br>
• Azure Sphere Samples<br>
• https://github.com/Azure/azure-sph

**o** Nordic SDK

https://developer.nordicsemi.com/nRF5\_SDK/

https://www.segger.com/downloads/jlink/

**o** Nordic Infocenter

https://infocenter.nordicsemi.com

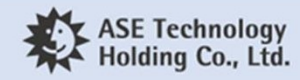

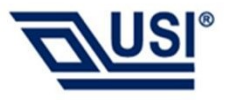

# Additional

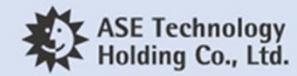

# FTDI FT\_PROG programming tool

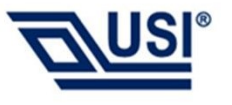

- o The FTDI interface chip provides a set of pins that must be connected to a small EEPROM that is used to store manufacturer's details and a serial number. After board assembly, this information is programmed into the EEPROM over USB using a software tool provided by FTDI,
- https://www.ftdichip.com/Support/Utilities.htm#FT\_PROG
- o Download and install FT PROG in the default location to your Computer.
- o FT\_PROG default location (C:\Program Files(x86)\FTDI\FT\_Prog\)

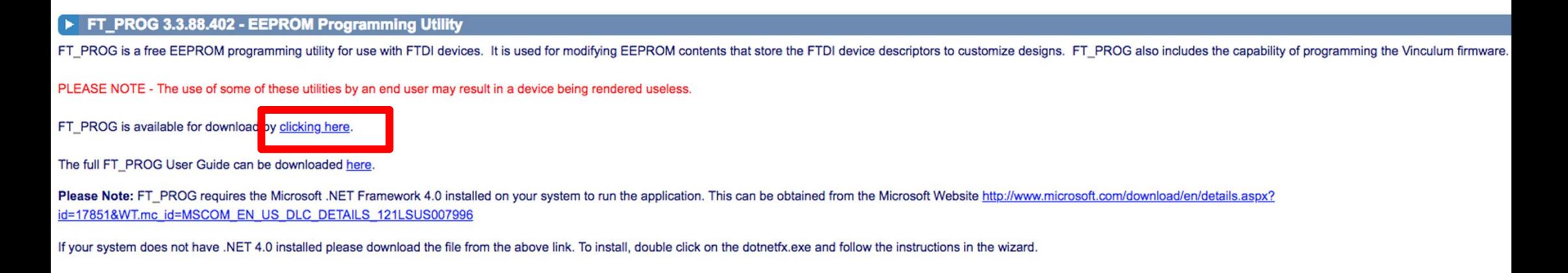

# Download configuration file

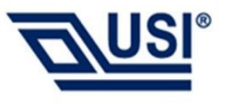

- https://github.com/Azure/azure-sphere-hardwaredesigns/tree/master/P-MT3620RDB-1-0
- Download MT3620 standard configuration file
- MT3620\_Standard\_Interface.xml => Right Click => Save File

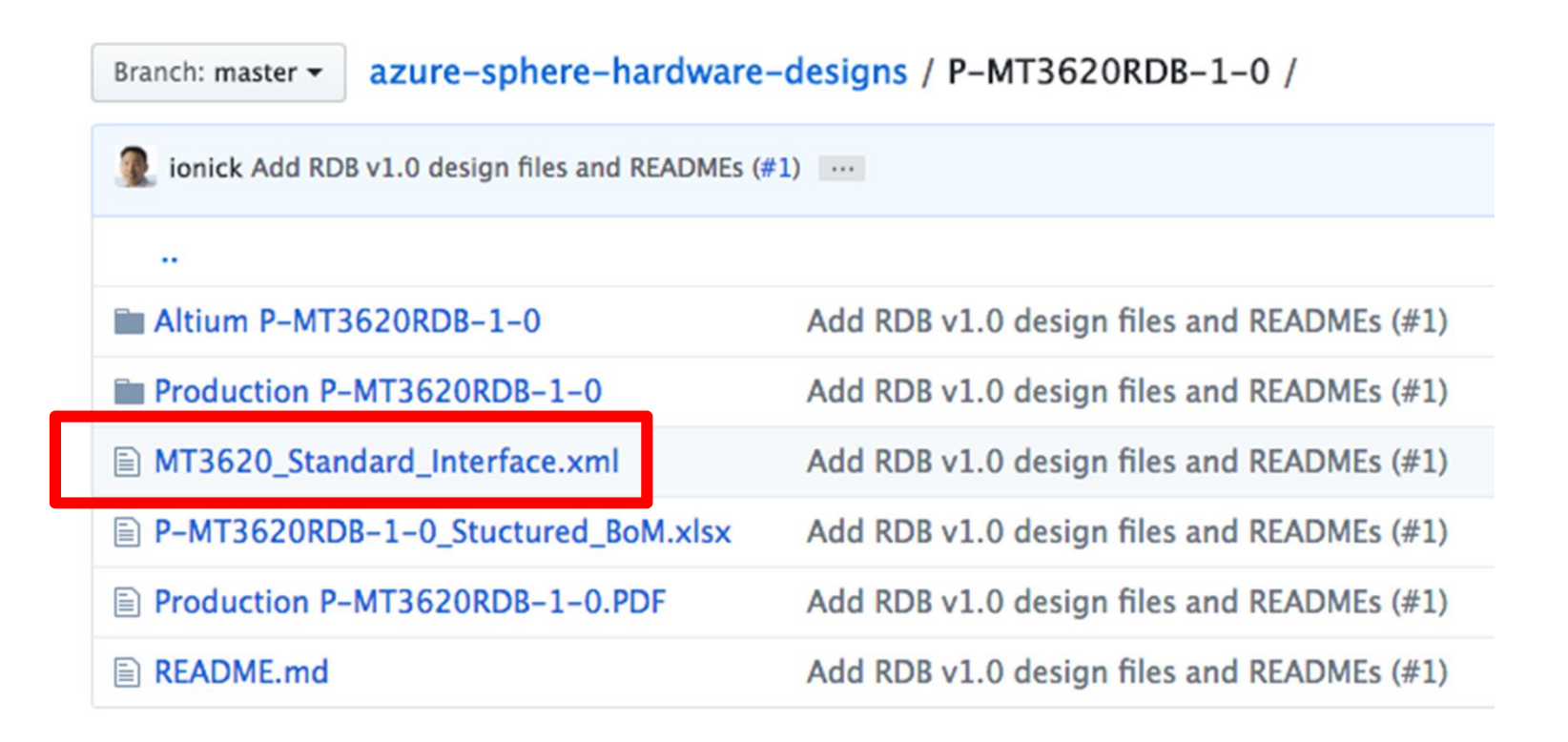

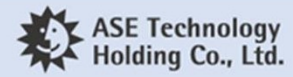

## FTDI EEPROM programming

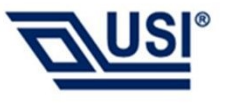

- Ensure that the MT3620 dev kit is the only development board attached to the host PC.
- Open a command prompt (for example, cmd.exe) and change to the folder where you saved the MT3620 Standard Interface.xml
- Type the following command:

D:\>"c:\Program Files (x86)\FTDI\FT Prog\FT Prog-CmdLine.exe" scan prog 0 MT3620 Standard Interface.xml cycl 0 Scanning for devices...<br>Device 0: FT4232H, MSFT MT3620 Std Interface, 984A8DD25A36 Device O programmed successfully! ished

To verify that programming was successful, enter:

D:\>"c:\Program Files (x86)\FTDI\FT\_Prog\FT\_Prog-CmdLine.exe" scan Scanning for devices... Device 0: FT4232H, MSFT MT3620 Std Interface, 984A8DD25A36

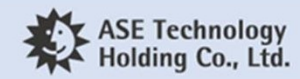

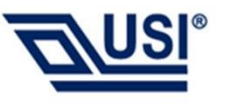

Federal Communication Commission Interference Statement

This device complies with Part 15 of the FCC Rules. Operation is subject to the following two conditions: (1) This device may not cause harmful interference, and (2) this device must accept any interference received, including interference that may cause undesired operation.

This equipment has been tested and found to comply with the limits for a Class B digital device, pursuant to Part 15 of the FCC Rules. These limits are designed to provide reasonable protection against harmful interference in a residential installation. This equipment generates, uses and can radiate radio frequency energy and, if not installed and used in accordance with the instructions, may cause harmful interference to radio communications. However, there is no guarantee that interference will not occur in a particular installation. If this equipment does cause harmful interference to radio or television reception, which can be determined by turning the equipment off and on, the user is encouraged to try to correct the interference by one of the following measures:

- Reorient or relocate the receiving antenna.
- Increase the separation between the equipment and receiver.
- Connect the equipment into an outlet on a circuit different from that
- to which the receiver is connected.
- Consult the dealer or an experienced radio/TV technician for help.

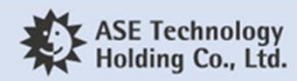

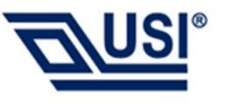

#### FCC Caution:

Any changes or modifications not expressly approved by the party responsible for compliance could void the user's authority to operate this equipment.

This transmitter must not be co-located or operating in conjunction with any other antenna or transmitter. This device meets all the other requirements specified in Part 15E, Section 15.407 of the FCC Rules.

#### Radiation Exposure Statement:

This equipment complies with FCC radiation exposure limits set forth for an uncontrolled environment. This equipment should be installed and operated with minimum distance 20cm between the radiator & your body.

This module is intended for OEM integrators only. Per FCC KDB 996369 D03 OEM Manual v01 guidance, the following conditions must be strictly followed when using this certified module:

#### KDB 996369 D03 OEM Manual v01 rule sections:

2.2 List of applicable FCC rules

This module has been tested for compliance to FCC Part 15.

2.3 Summarize the specific operational use conditions

The module is tested for standalone mobile RF exposure use condition. Any other usage conditions such as co-location with other transmitter(s) or being used in a portable condition will need a separate reassessment through a class II permissive change application or new certification.

2.4 Limited module procedures

Not applicable.

2.5 Trace antenna designs Not applicable.

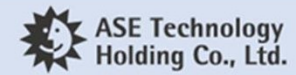

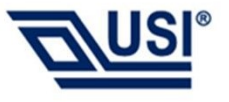

#### 2.6 RF exposure considerations

This equipment complies with FCC mobile radiation exposure limits set forth for an uncontrolled environment. This equipment should be installed and operated with a minimum distance of 20cm between the radiator & your body. If the module is installed in a portable host, a separate SAR evaluation is required to confirm compliance with relevant FCC portable RF exposure rules.

#### 2.7 Antennas

The following antennas have been certified for use with this module; antennas of the same type with equal or lower gain may also be used with this module. The antenna must be installed such that 20cm can be maintained between the antenna and users.

![](_page_51_Picture_72.jpeg)

2.8 Label and compliance information

The final end product must be labeled in a visible area with the following: "Contains FCC ID: COF-AS01". The grantee's FCC ID can be used only when all FCC compliance requirements are met.

2.9 Information on test modes and additional testing requirements

This transmitter is tested in a standalone mobile RF exposure condition and any co-located or simultaneous transmission with other transmitter(s) or portable use will require a separate class II permissive change re-evaluation or new certification.

![](_page_51_Picture_11.jpeg)

![](_page_52_Picture_1.jpeg)

#### 2.10 Additional testing, Part 15 Subpart B disclaimer

This transmitter module is tested as a subsystem and its certification does not cover the FCC Part 15 Subpart B (unintentional radiator) rule requirement applicable to the final host. The final host will still need to be reassessed for compliance to this portion of rule requirements if applicable.

As long as all conditions above are met, further transmitter test will not be required. However, the OEM integrator is still responsible for testing their end-product for any additional compliance requirements required with this module installed.

**FCC Certification Statements**  $\frac{1.10 \text{ Adlditonal testing, Part 15 Subpart B disclaimer}}{1.10 \text{ Adlditonal testing, Part 15 Subpart B disclaimer}}$ <br>
This transmitter module is tested as a subsystem and its certification does not cover the FCC Part 15 Subpart B<br>
(unintentional radiat or co-location with another transmitter), then the FCC authorization is no longer considered valid and the FCC **ID can not be used on the final product.** In these circumstances, the OEM integrator will be responsible for compliance assessed on compliance (unintentional radiator) rule requirement applicable to the final host. The fi evaluating the end product (including the transmitter) and obtaining a separate FCC authorization.

![](_page_52_Picture_6.jpeg)

![](_page_53_Picture_1.jpeg)

Industry Canada statement

This device complies with ISED's licence-exempt RSSs. Operation is subject to the following two conditions:

this device may not cause interference, and

this device must accept any interference, including interference that may cause undesired operation of the device.

Le présent appareil est conforme aux CNR d'Industrie Canada applicables aux appareils radio exempts de licence. L'exploitation est autorisée aux deux conditions suivantes:

l'appareil ne doit pas produire de brouillage, et

l'utilisateur de l'appareil doit accepter tout brouillage radioélectrique subi, même si le brouillage est susceptible d'en compromettre le fonctionnement.

#### CAN ICES-3(B)/ NMB-3(B)

This device and its antenna(s) must not be co-located or operating in conjunction with any other antenna or transmitter, except tested built-in radios.

Cet appareil et son antenne ne doivent pas être situés ou fonctionner en conjonction avec une autre antenne ou un autre émetteur, exception faites des radios intégrées qui ont été testées.

The County Code Selection feature is disabled for products marketed in the US/ Canada. La fonction de sélection de l'indicatif du pays est désactivée pour les produits commercialisés aux États-Unis et au Canada.

![](_page_53_Picture_13.jpeg)

![](_page_54_Picture_1.jpeg)

This radio transmitter (IC: 10293A-AS01 / Model: AS-01) has been approved by ISED to operate with the antenna type listed below with maximum permissible gain indicated. Antenna types not included in this list, having a gain greater than the maximum gain indicated for that type, are strictly prohibited for use with this device.

C Certification Statement-2<br>
This radio transmitter (IC: 10293A-AS01 / Model: AS-01) has been approved by ISED to operate with the<br>
instemation transmitter (IC: 10293A-AS01 / Model: AS-01) as the approved by ISED to operat **C Certification Statement-2**<br>This radio transmitter (IC: 10293A-AS01 / Model: AS-01) has been approved by ISED to operate with the<br>antenna type listed below with maximum permissible gain indicated. Antenna types not inclu **C Certification Statement -2**<br>This radio transmitter (IC: 10293A-AS01 / Model: AS-01) has been approved by ISED to operate with the<br>Insternal type listed below with maximum permissible gain indicated. Antenna types not in C Certification Statement-2<br>This radio transmitter (IC: 10293A-AS01 / Model: AS-01) has been approve<br>antenna type listed below with maximum permissible gain indicated. Ante<br>list, having a gain greater than the maximum gain **Certification Statement (C: 10293A-AS01 / Model: AS-01)** has been approved by ISED to operate with the<br>man type listed below with maximum permissible gain indicated. Antenna types not included in this<br>naving a gain great

Approved antenna(s) list

![](_page_54_Picture_112.jpeg)

#### Radiation Exposure Statement:

This equipment complies with IC radiation exposure limits set forth for an uncontrolled environment. This equipment should be installed and operated with minimum distance 20cm between the radiator & your body.

Déclaration d'exposition aux radiations:

Cet équipement est conforme aux limites d'exposition aux rayonnements IC établies pour un environnement non contrôlé. Cet équipement doit être installé et utilisé avec un minimum de 20cm de distance entre la source de rayonnement et votre corps.

![](_page_54_Picture_10.jpeg)

![](_page_55_Picture_1.jpeg)

#### Caution:

The local network device user guide should include specific instructions on the above restrictions, including:

the device for operation in the band 5150–5250MHz is only for indoor use to reduce the potential for harmful interference to co-channel mobile satellite systems; for devices with detachable antenna(s), the maximum antenna gain permitted for devices in the bands 5250-5350MHz and 5470-5725MHz shall be such that the equipment still complies with the e.i.r.p. limit;for devices with detachable antenna(s), the maximum antenna gain permitted for devices in the band 5725-5850MHz shall be such that the equipment still complies with the e.i.r.p. limits as appropriate;

#### Avertissement:

Le guide d'utilisation des dispositifs pour réseaux locaux doit inclure des instructions précises sur les restrictions susmentionnées, notamment :les dispositifs fonctionnant dans la bande de 5150 à 5250MHz sont réservés uniquement pour une utilisatin à l'intérieur afin de réduire les risques de brouillage préjudiciable aux systèmes de satellites mobiles utilisant les mêmes canaux;pour les dispositifs munis d'antennes amovibles, le gain maximal d'antenne permis pour les dispositifs utilisant les bandes de 5250 à 5350MHz et de 5470 à 5725MHz doit être conforme à la limite de la p.i.r.e; pour les dispositifs munis d'antennes amovibles, le gain maximal d'antenne permis (pour les dispositifs utilisant la bande de 5725 à 5850MHz) doit être conforme à la limite de la p.i.r.e. spécifiée, selon le cas;

![](_page_55_Picture_7.jpeg)

![](_page_56_Picture_1.jpeg)

This device is intended only for OEM integrators under the following conditions: (For module device use) 1) The antenna must be installed such that 20 cm is maintained between the antenna and users, and 2) The transmitter module may not be co-located with any other transmitter or antenna. As long as 2 conditions above are met, further transmitter test will not be required. However, the OEM integrator is still responsible for testing their end-product for any additional compliance requirements required with this module installed. **Certification Statement (19)**<br>This device is intended only for OEM integrators under the following conditions: (For module device use)<br>1) The antenna must be installed such that 20 cm is maintained between the antenna and C Certification Statement put the following of<br>This device is intended only for OEM integrators under the following<br>1) The antenna must be installed such that 20 cm is maintained betwe<br>2) The transmitter module may not be Tant que les 2 conditions ci-dessus sont remplies, des essais supplémentaires sur l'émetteur ne seront This device is intended only for OEM integrators under the following conditions: (For module device use)<br>1) The antenna must be installed such that 20 cm is maintained between the antenna and users, and<br>2) The transmitter This device is intended only for OEM integrators under the following conditions: (For module device use)<br>1) The antenna must be installed such that 20 cm is maintained between the antenna and users, and<br>2) The transmitter

1) L'antenne doit être installée de telle sorte qu'une distance de 20 cm est respectée entre l'antenne et les utilisateurs, et

2) Le module émetteur peut ne pas être coïmplanté avec un autre émetteur ou antenne.

IMPORTANT NOTE:

In the event that these conditions can not be met (for example certain laptop configurations or co-location with another transmitter), then the Canada authorization is no longer considered valid and the IC ID can not be used on the final product. In these circumstances, the OEM integrator will be responsible for reevaluating the end product (including the transmitter) and obtaining a separate Canada authorization. NOTE IMPORTANTE: Cet apparell est concu uniquement pour les intégrateurs OEM dans les conditions suivantes: (Pour<br>
d'illisation de dispositif module)<br>
d'illisation de dispositif module)<br>
2) L'antenne doit être installée de telle sorte qu'u utilisation de dispositif module)<br>
d'I L'antenne doti être installée de telle sorte qu'une distance de 20 cm est respectée entre l'antenne et les<br>
d'Illisateurs, et<br>
2) Le module émetteur peut ne pas être coïmplanté avec u 1) L'antenne doit être installée de telle sorte qu'une distance de 20 cm est respectée entre l'antenne et les<br>
2) Le module émetteur peut ne pas être coimplanté avec un autre émetteur ou antenne.<br>
Tant que les 2 conditions dilisateurs, et<br>
2) Le module émetteur peut ne pas être coïmplanté avec un autre émetteur ou antenne.<br>
Tant que les 2 conditions ci-dessus sont remplies, des essais supplémentaires sur l'émetteur ne seront<br>
pas nécessaires 2) Le module émetteur peut ne pas être coïmplanté avec un autre émetteur ou antenn<br>Tant que les 2 conditions ci-dessus sont remplies, des essais supplémentaires sur l'é<br>pas nécessaires. Toutefois, l'intégrateur OEM est tou

![](_page_56_Picture_9.jpeg)

![](_page_57_Picture_1.jpeg)

Label and compliance information

C Certification Statement-5<br>
Label and compliance information<br>
The final product must be labeled in a visible area with the following: "Contains IC: 10293A-AS01". The<br>
grantee's IC ID can be used only when all IC complianc grantee's IC ID can be used only when all IC compliance requirements are met.

Étiquette et informations de conformité

Le produit final doit être étiqueté dans une zone visible avec les éléments suivants: "Contient IC: 10293A-AS01". L'identifiant IC du bénéficiaire ne peut être utilisé que lorsque toutes les exigences de conformité IC sont remplies.

![](_page_57_Picture_6.jpeg)

![](_page_58_Picture_0.jpeg)

# Thank You

www.usiglobal.com

![](_page_58_Picture_3.jpeg)

© USI. All rights reserved.